# <span id="page-0-0"></span>*Dokumendipõime*

#### Kirjakooste (*Mail Merge*)

Kui on tihti vaja välja saata mahukaid kirjakomplekte, on kirjad sobiv koostada põhiliselt tüüptekstist koosnevate vormkirjadena *(Form Letters),* kasutades dokumendipõimet. Vormkirjade puhul koostatakse esmalt põhitekst, kuhu pannakse vajalikud koosteväljad *(merge fields)* muutuvate andmete kohahoidjateks. Seejärel moodustatakse aadressiandmebaas. Kui samadele adressaatidele on kirju ka varem saadetud, on andmebaas olemas. Kirjade printimisel kasutatakse dokumendipõimet. Iga adressaadi jaoks prindib Word eraldi kirja, pannes põhitekstis olevatesse väljadesse selle adressaadi andmed. Kui põhiteksti on seatud vastavad väljad, saab isegi printimise käigus lisada adressaatidele just nendele mõeldud lauseid.

## *Vormkirjad*

- 1. Vormkirju alusta põhitekstist. Kui tekst on sisestatud, vormindada see sobivalt.
- 2. Valida käsud *Tools/Mail Merge.* Ekraanile tuleb dokumendipõime dialoogikast *Mail Merge Helper.*
- 3. Klõpsa sellel punkti *Main Document* (põhitekst) käsul *Create* (moodustada).
- 4. Selle all avaneb koostatavate dokumendiliikide loetelu. Pärast klõpsu kastis liigil *Form Letters* avaneb küsimusega dialoogikast.
- 5. Kuna kiri on juba sisestatud, klõpsa nupul *Active Window* (aktiivne, st avatud aken kirjaga). (Nupul *New Main Document* (uus dokument) klõpsa uude aknasse uue kirja koostamiseks.)
- 6. Pärast klõpsu nupul *Active Window* jääb aken põhitekstiga avatuks, kastis *Mail Merge Helper* tuleb nupu *Create* alla

tekst valitud dokumendiliigi ja selle failinimega. *Create* kõrvale ilmub nupp *Edit* (muuta), millel klõpsates saab töödelda põhidokumenti.

- 7. Töö jätkamiseks klõpsa *Data Source* (andmebaas) juures nupule *Get Data*. Selle all avaneb loetelu.
	- 7.1. Kui andmebaas on juba olemas, klõpsa käsul *Open Data Source* (avada andmebaas).
	- 7.2. Kui arvutisse on moodustatud elektrooniline aadressiraamat, klõpsa käsul *Use Address Book* (kasutada aadressiraamatut).
	- 7.3. Kui aadressidest on olemas mingi teiseks otstarbeks moodustatud andmebaas, saab sellele koostada uue päiserea, et seda kasutada. Selleks klõpsa käsul *Header Options* (päiserea lisavõimalused).
	- 7.4. Kui adressaatide andmebaas alles tuleb luua, klõpsa käsul *Create Data Source* (moodustada andmebaas)

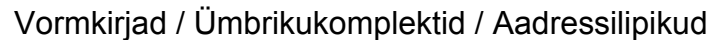

**Kirja**

**loomine**

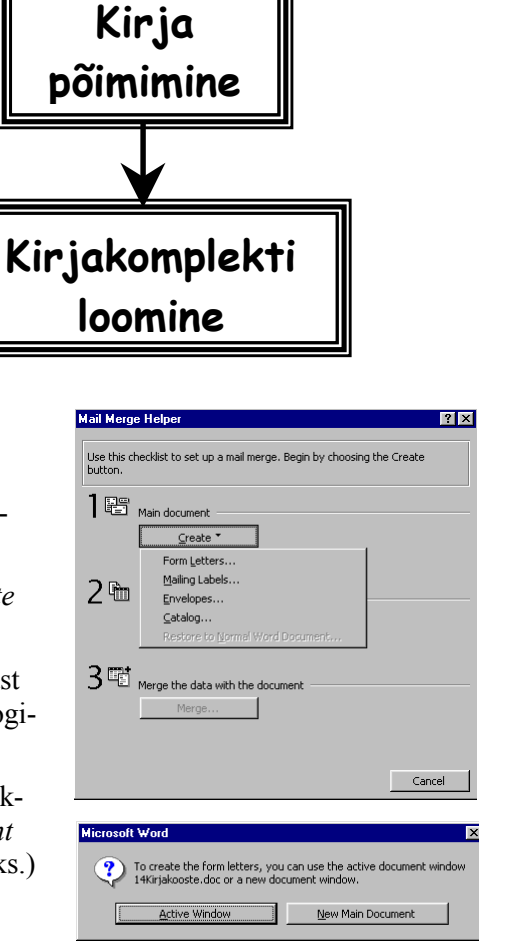

**Andmebaasi**

**loomine**

- 7.4.1. Ekraanile tuleb dialoogikast *Create Data Source.* Uue andmebaasi koostamist alustatakse selle päisereast *(Header row).* Päiserida koosneb väljanimedest, nt Eesnimi, Perekonnanimi, Firma jt. Dialoogikasti *Create Data Source* parempoolses lahtris *Field names in header row* on Wordi poolt pakutavad ingliskeelsed väljanimed *Title, FirstName, LastName, Address* jt.
- 7.4.2. Kui neid ei soovita kasutada, klõpsa nupul *Remove Field Name.* Iga klõpsuga kustutatakse see väljanimi, millel paikneb kursor kasti parempoolses lahtris.
- 7.4.3. Pärast ingliskeelsete väljanimede kustutamist klõpsa lahtris *Field name* ja tippida sinna eestikeelne väljanimi, nt *Eesnimi.* Pärast vajutamist nupule *Add Field Name* liigub väljanimi parempoolsesse lahtrisse ja vasakpoolsesse saab sisestada uue väljamine.
- 7.4.4. Väljanimi peab algama tähega, see tohib olla kuni 40 märki pikk Nimes ei tohi olla tühikuid, selle asemel tohib kasutada allkriipsu \_.
- 7.4.5. Kui kõik vajalikud väljad on sisestatud, klõpsa kasti sulgemiseks selles nupul OK
- 7.4.6. Kuigi uuest andmebaasist on valmis vaid päiseriba, tuuakse ekraanile dialoogikast andmebaasi salvestamiseks. Sellesse tuleb sisestada vajalikud andmed ja klõpsa nupul *Save.*
- 7.4.7. Pärast salvestamist tuleb ekraanile dialoogikast, kus päritakse, kas soovitakse asuda andmebaasi täitma *(Edit Data Source)* või paigutada väljad põhidokumenti *(Edit Main Document).*

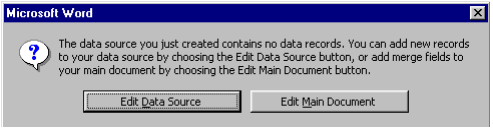

7.4.8. Klõps nupul *Edit Data Source* juures toob ekraanile andmebaasi kuvavormi *Data Form,* kuhu saab sisestada adressaatide andmed. Pärast kuvavormi täitmist vajutada selle pare-

mal äärel paiknevale nupule *Add New.* Ekraanile tuleb tühi kuvavorm, kuhu saab sisestada uued andmed. Kuvavormis all vasakul on navigeerimisriba. Klõps selle vasakult esimesel nupul toob vormi esimese kirje, klõps paremalt esimesel nupul viimase kirje. Klõps vasakule suunatud noolel kuvab eelmise, paremale suunatud noolel aga järgmise kirje. Vormiga kuvatud kirje number

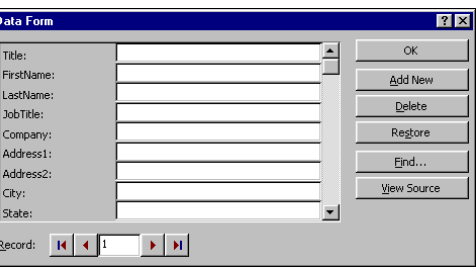

on navigeerimisriba keskmises lahtris. Kirje kustutamiseks tuua see kuvavormi ja vajutada selle paremal äärel nupule *Delete.* Kirjete otsimiseks klõpsa nupul *Find.* Ekraanile tuleb dialoogikast *Find in Field.* Kui soovitakse otsida nt perekonnanime järgi, vajutada lahtri *In field* noolega nupule ja klõpsa selle all avaneval loetelul väljanimel *Perenimi.* Lahtisse *Find what* sisestada otsitav nimi. seejärel vajutada kasti alläärel asuvale nupule *Find First.* Word leiab kirje, toob selle kuvavormi ja asendab kastis nupu *Find First* nupuga *Find Next.* Kui andmebaasis otsitavat kirjet ei ole, toob Word ekraanile sellekohase teate. Otsimise lõpetamiseks vajutada nupule *Close.*

7.5. Pärast seda, kui uus andmebaas on salvestatud või kui dokumendile on kinnistatud olemasolev andmebaas vt. p. 7.1, 7.2, tuleb põhidokumendiga aknasse dokumendipõime tööriistariba.

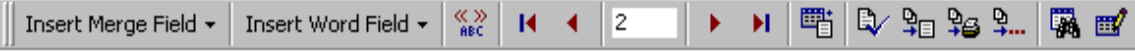

7.5.1. Selle vasa[kult esim](#page-0-0)ese nupuga *Insert Merge Field* paigutatakse põhidokumenti koosteväljad, järgmise nupuga *Insert Word Field* Wordi väljad. Paremalt seitsmenda nupuga tuuakse ekraanile dialoogikast *Mail Merge Helper.* Koosteväljade paigutamiseks põhidokumenti klõpsa selles asukohas, kuhu väli soovitakse paigutada, ja vajutada nupule *Insert Merge Field.* Nupu all avaneb koosteväljade loetelu, millel klõpsa vajalikul väljanimel, nt *Eesnimi.* Dokumenti ilmub väli *{Eesnimi}.* Vajutada tühikule ja paigutada samal viisil dokumenti järgmine väli, nt *{Perekonnanimi}.* Vajutada <Enter>-ile kursori viimiseks järgmisesse ritta ja paigutada sinna kolmas väli, nt *Firma.* Väljade paigutamisel jätta nende vahele vajalikes kohtades tühikud ja viia neid vastavalt vajadusele eraldi

ridadele. Kui mõni väli paigutati valesti, märgistada see koos väljamärkidega {} ja vajutada klahvile <Delete>. Kui väljadega sisestatavaid andmeid soovitakse vormindada, märgistada vastav väljanimi koos märkidega { } ja vormindada see sobival viisil.

- 7.5.2. Kolmanda nupuga *View Merged Data* saab vaadata kuidas väljade koodidega asendamisel andmetega kiri välja näeb ja minna tagasi koosterežiimi. Klõpsuga järgmistel nuppudel tuuakse ekraanile vastavalt esimese, eelmise, järgmise ja viimase kirje andmed. Numbriga nupp näitab, mitmenda kirje andmed on ekraanil.
- 7.5.3. Klõps paremalt viiendal nupul *Merge to New Document* moodustab uue dokumendi *Form Letters* ja paigutab kirjadesse andmebaasi andmed. Iga kiri dokumendis *Form Letters* on omaette lehel.
- 7.5.4. Kui kirjad soovitakse kohe salvestamiseta printida, klõpsa paremalt neljandal nupul *Merge to Printer*.
- 7.5.5. Viimase nupuga *Edit Data Source* saab minna redigeerima andmebaasi.

# *Ümbrikukomplekt*

- 1. Ümbrike koostamiseks valida käsud *Tools/Mail Merge* Ekraanile tuleb aken *Mail Merge Helper,* millel punkti *Main Document* juures klõpsa nupul *Create* ja selle all avaneval loetelul liigil *Envelopes* nagu p. [4](#page-0-0) lk. [1.](#page-0-0)
- 2. Ekraanile tuleb dialoogikast, kus päritakse, kas ümbrik moodustatakse juba avatud aknasse *(Active Window)* või moodustatakse selle jaoks uus dokument *(New Main Document).* Klõpsa sobival nupul.
- 3. Kui adressaatide andmebaas on juba koostatud, klõpsa spikril punkt *Data Source* (andmebaas) juu-

res nupul *Get Data* ja selle all avaneval loetelul *Open Data Source* (avada andmebaas). Ekraanile tuleb avamise dialoogikast, millest otsida fail adressaatide andmetega ja klõpsa nupul *Open* (avada).

4. Andmed põhidokumendi ja andmebaasi kohta pannakse spikrisse kirja, ekraanile aga tuleb kast teatega, milles soovitatakse põhidokumendi koostamiseks vajutada nupule *Set Up Main Document.* Koostatava ümbriku mõõtmete jt andmete määramiseks tuleb ekraanile dialoogikast *Envelope Options.*

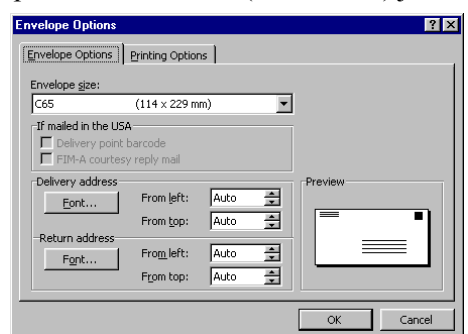

- 4.1. Kasti tingimusega *Envelope size* määratakse ümbriku mõõtmed, tingimustega *Delivery aadress* ja *Return address* vastavalt saaja ja saatja aadresside kirjatüübid ja taanded ümbriku vasakust äärest.
- 4.2. Kontrollida tuleb ka teiselt akna lehelt trükkimise tingimusi: suund, asend.
- 5. Pärast kastis vajalike tingimuste valimist ja nupul *OK* klõpsamist kast suletakse. Ekraanile tuleb dialoogikast *Envelope address* ümbrikuga põhidokumenti koosteväljade paigutamiseks. Vajutada kastis nupule *Insert Merge Field*. Selle all avaneb loetelu koosteväljade nimedega.
- 6. Pärast nupul *OK* klõpsamist avaneb ümbrikumakett, kuhu on juba sisestatud aadressiväljad.
- 7. Ümbrikumaketi peal paikneval spikril klõpsa punkt *Main Document* juures nupul *Edit.* Kursor hüppab maketi vasakusse ülemisse nurka, kuhu on paigutatud saatja aadress (kirjeldatud Wordi menüüs *Tools - Options - User Information*)*.*
- 8. Kui makett on koostatud, klõpsa dokumendipõime tööriistaribal paremalt viiendal nupul *Merge to New Document* või paremalt neljandal nupul *Merge to Printer.*

# *Aadressilipikud*

- 1. Aadressilipikud moodustatakse samuti nagu vormkirjad ja ümbrikukomplekt dokumendipõime põhimõttel. Esmalt valitakse lipiku vorming, seejärel paigutatakse sellesse aadressiväljad.
- 2. Lipikute koostamiseks valida käsud *Tools/Mail Merge.* Ekraanile tuleb aken *Mail Merge Helper.*
- 3. Klõpsa selles punkt *Main Document* juures nupul *Create* (moodustada) ja selle all avaneval loetelul liigil *Mailing Labels* (lipikud). Ekraanile tuleb dialoogikast, kus päritakse, kas lipikud koostatakse juba avatud aknasse *(Active Window)* või uude dokumenti *(New Main Document).* Klõpsa sobival nupul.
- 4. Kui andmebaas aadressidega on juba moodustatud, klõpsa spikril punkt *Data Source* juures nupul *Get Data* ja selle all avaneval loetelul käsul *Open Data Source* (avada andmebaas). Ekraanile tuleb avamise dialoogikast. Leida selles aadressidega dokumendi nimi, klõpsa sellel ja kastis nupul Open (avada).
- 5. Valitud tingimused pannakse kirja dialoogikasti *Mail Merge Helper,* Wordi aknasse lisandub dokumendipõime tööriistariba ja ekraanile tuuakse dialoogikast *Lahel Options* (lipikute omadused) lipikute mõõtmete määramiseks.
- 6. Kui printimiseks kasutatakse laserprinterit või tindipritsi, on must südamik tingimuse *Laser and ink jet* ees. Lahtriga *Tray* valitakse paberisalv, siin on sobiv tingimus *Manual feed* (käsitsi söötmine), kuna paber, millele lipikud prinditakse, oleks sobiv sööta printerisse käsitsi.
- 7. Tingimustega *Label products* ja *Product number* valitakse lipiku liik. Pärast kastis nupul *OK* klõpsamist tuleb ekraanile dialoogikast *Create Labels* (moodustada lipikud), mille abil saab panna paika koosteväljad Klõpsa kastis nupul *Insert Merge Field* (paigutada koosteväli). Selle all avaneb väljanimede loetelu. Klõpsa esmalt nt väljal *Eesnimi.* Kui see on ilmunud lahtrisse Sample *label* (lipiku näide), vajutada tühikusõrmisele, klõpsa nupul *Insert Merge Field* ja loetelul selle all väljal *Perenimi.* Vajutada <ENTER>ile ja panna kohale kolmas väli. Kui kõik vajalikud väljad on paigutatud, klõpsa kasti alläärel nupul *OK*
- 8. Wordi aknasse ilmub lehekülg lipikutega.
- 9. Kui lipikud soovitakse kohe printida, klõpsa Wordi aknas dokumendipõime tööriistaribal nupul *Merge to Printer.*
- 10. Word asendab väljanimed väljades paiknevate andmetega ja prindib lipikud.
- 11. Klõpsates nupul *Merge to New Document,* moodustatakse lipikutest dokument.

## *Wordi väljad*

Koosteväljad

Wordi väljade abil saab vormkirjade komplekti kirju tunduvalt individualiseerida.

Wordi väljad lisatakse vormkirjade põhiteksti. Selle koostamisel on tööaknas vormkirja nupuriba Wordi väljade lisamiseks klõpsa vormkirja nupuribal nupul *Insert Word Field* (sisestada Wordi väli). Nupu all avaneb loetelu väljadest *Ask, Fill-In, If-Then-Else, Set Bookmark* jt.

Väljaga *Fill-In* saab kirjade printimisel lisada vajaduse korral iga adressaadi kirja ainult sellele adressaadile määratud teate.

Välja *If-Then-Else* abil saab kirjadesse lisada teateid valikuliselt vastavalt väljaga püstitatud tingimustele.

Välju *Ask ja Set Bookmark* kasutatakse juhul, kui erinevate vormkirja komplektide jaoks soovitakse kasutada ühtset põhiteksti, milles on muutuvad vaid teatud andmed, nt toote nimetus, hind vms.

Wordi väljades kasutatakse väljakoode, järjehoidjaid ja peitmärkides teksti, mis on tavalistes tingimustes mittekuvatavad. Kirjade täiendamise ajaks tuleb väljakoodid, vajaduse korral ka järjehoidjad ja peitmärgid muuta kuvatavaks. Kui põhitekst on koostatud, muudetakse väljakoodid jt uuesti mittekuvatavaks.

#### *Väli Fill-in*

Välja *Fill-in* kasutatakse vormkirjades, kus on printimise käigus vaja lisada adressaatidele teateid.

Välja paigutamiseks klõpsa põhitekstis kohas, kuhu lisatav lause soovitakse panna ja vajutada vormkirja nupuribal vasakult teisele nupule *Insert Word Field* (sisestada Wordi väli) Nupu all avaneval väljaloetelul klõpsa väljanimel *Fill-in.* Ekraanile tuuakse dialoogikast *Insert Word Field Fill-in.*

Kasti lahtrisse *Prompt* (küsimus) sisestada tekst, mis tuuakse kirjade printimisel ekraanile, nt *Kas on vaja midagi teatada?* Et oleks teada, millise kliendiga on tegemist, sisestada lahtrisse ka sõnad **Klient on***.*, mille järele tuleb pärast välja sisestamist paigutada koosteväli kliendi nimega.

Kui kõikidesse kirjadesse soovitakse välja paigutamisel lisada ühtne teade, sisestada see lahtrisse *Default fill-in text* (vaiketekst).

Juhul kui ühtne teade soovitakse kirjadesse lisada alles printimise ajal, klõpsa tingimusel *Ask once* (tuua dialoogikast küsimusega vaid üks kord ekraanile). Teade sisestatakse sel juhul dialoogikasti vaid üks kord.

Kui tingimusel ei klõpsata, st selle ees kontrollkastis puudub "linnuke", tuleb küsimusega dialoogikast ekraanile iga kirja puhul.

Pärast klõpsu dialoogikastis nupul *OK* kast suletakse ja väli paigutatakse kirja.

Kui väljakoodid on muudetud kuvatavaks, on põhitekst järgmine:

{ MERGEFIELD Eesnimi} {MERGEFIELD Perenimi} {MERGEFIELD Firma} { MERGEFIELD Aadress1 }

#### {MERGEFIELD Aadress2 }

Teatame, et saabus müügile partii uusi varuosi. Palume tulla ostulepingut sõlmima. {FILLIN "Klient on . Kas on midagi teatada?} Juhatus

Klõpsa kirjas *Fill-in* välja tekstis sõnade *Klient on* järel, vajutada vormkirja nupuribal nupule *Insert Merge Field* ja klõpsa selle all avaneval väljaloetelul väljanimel *Perenimi.* Koosteväli *Perenimi* pannakse kohale ja *Fill-in* välja tekst saab kuju:

{FILLIN "Klient on {MERGEFIELD Perenimi}. Kas on midagi teatada?}

Kirjade printimisel tuleb näiteks kliendi Kuusk puhul ekraanile dialoogikast lausega: *Klient on Kuusk. Kas on vaja midagi teatada?*

Kui teadet ei ole vaja saata, suleb dialoogikasti klõps nupul *Cancel.* Teate saatmiseks sisestada see kasti lahtrisse ja teha klõps nupul *OK.*

#### *Väli IF*

Tingimusväli *If-Then-Else* pannakse põhiteksti siis, kui kirjadesse soovitakse lisada teateid valikuliselt. Teateid on kaks ja neid lisatakse kirjadesse sõltuvalt dialoogikastiga seatud tingimustest.

Välja sisestamiseks klõpsa põhitekstis asukohas, kuhu teade soovitakse paigutada ja vajutada vormkirja nupuribal vasakult teisele nupule *Insert Word Field.* Nupu all avaneval loetelul teha klõps väljanimel *If-Then-Else.*

Ekraanile tuleb dialoogikast *Insert Word Field: IF.*

Näitena toodud põhitekstis on tingimused seatud koostevälja *Aadress?* abil, kus on toodud linna nimi, milles klient asub. Tingimuste kohaselt saavad nt Tartus asuvad kliendid teistsuguse teate kui mujal asuvad kliendid.

Tingimuse seadmiseks klõpsa dialoogikastis lahtri *Field name* (koostevälja nimi) noolega nupul ja selle all avaneval loetelul nimetusel *Aadress?.*

Võrdlusoperaator valitakse lahtriga *Comparison.* Klõps selle noolega nupul avab võrdlusoperaatorite loetelu: *Equal to* (võrdne), *Not equal to* (mittevõrdne), *Less than* (väiksem kui), *Greater than* (suurem kui), *Less than or equal* (väiksem või võrdne), *Greater than or equal* (suurem või võrdne).

Teha klõps operaatoril *Equal to.*

Kolmanda lahtriga *Compare to* (millega võrreldes) määratakse koostevälja väärtus, näites on selleks *Tartu.*

Kasti lahtrisse *Insert this text* (sisestada tekst) tipitakse Tartu klientidele mõeldud teade: *Palume külastada meie uut müügisaali Tähe 12.*

Lahtrisse *Otherwise insert this text* (muul juhul sisestada tekst) tipitakse ülejäänud, st Tallinna klientidele määratud teade: *Meie kauplus on nüüd avatud k. 9-20.*

Kui väljakoodid on kuvatavad, näeb põhitekst välja järgmiselt:

{ MERGEFIELD Eesnimi} {MERGEFIELD Perenimi}

{MERGEFIELD Firma}

{MERGEFIELD Aadress1 }

{MERGEFIELD Aadress2}

Teatame, et saabus müügile partii uusi VW varuosi. Palume tulla ostulepingut sõlmima.

{FILLIN "Klient on {MERGEFIELD Perenimi}. Kas on midagi teatada?}

{If {MERGEFIELD Aadress2} = "Tartu" *"Palume külastada meie uut müügisaali Tähe 12." "Meie kauplus on nüüd avatud k.9 — 20."* }

Juhatus